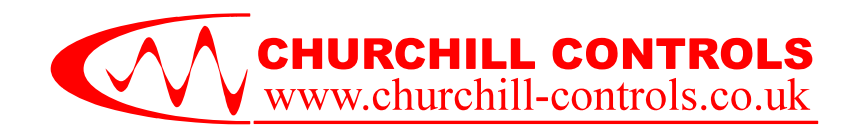

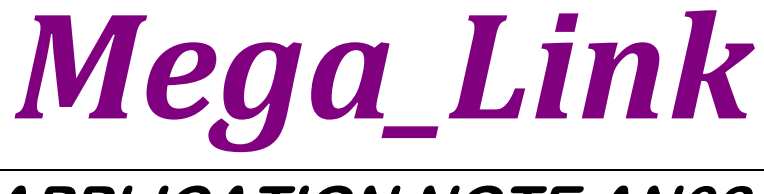

## **APPLICATION NOTE AN024**

**Upgrading Firmware**

## **1 Summary**

From time to time firmware upgrades are issued for *Mega\_Link*. They are issued either to add new features or to fix bugs. The firmware installed in a given for *Mega\_Link* can be monitored via the builtin display from the System Configuration >>> System Information menu. The internal memory is divided into two banks designated Bank A and Bank B. The bank currently in use is included in the display.

The firmware can be easily upgraded by downloading a new file into *Mega\_Link*. The new firmware will be saved in the bank that is currently not being used, then *Mega\_Link* will re-start using the new bank.

If the system is currently working as required we would not recommend upgrading its firmware.

## **2 Method of Operation**

Upgrading firmware requires a PC running DUCX firmware and connected to the target via a USB cable.

The new firmware will be a file named Mega\_Link Vaa.bb.cc.bin, where aa.bb.cc defines the version number. This file may be downloaded from our website or e-mailed.

- 1. Copy the file to a known location (e.g. your desktop)
- 2. Open DUCX and select Tools >>> Firmware Upgrade or click on the relevant icon
- 3. Click on the icon adjacent to the Firmware Image window and navigate to the location of the file.
- 4. Click on the Upgrade button. The "fuel gauge" monitor may take a short time to start responding, but will then indicate progress
- 5. On completion DUCX will display a message "Resetting target" and the *Mega\_Link* will re-boot.